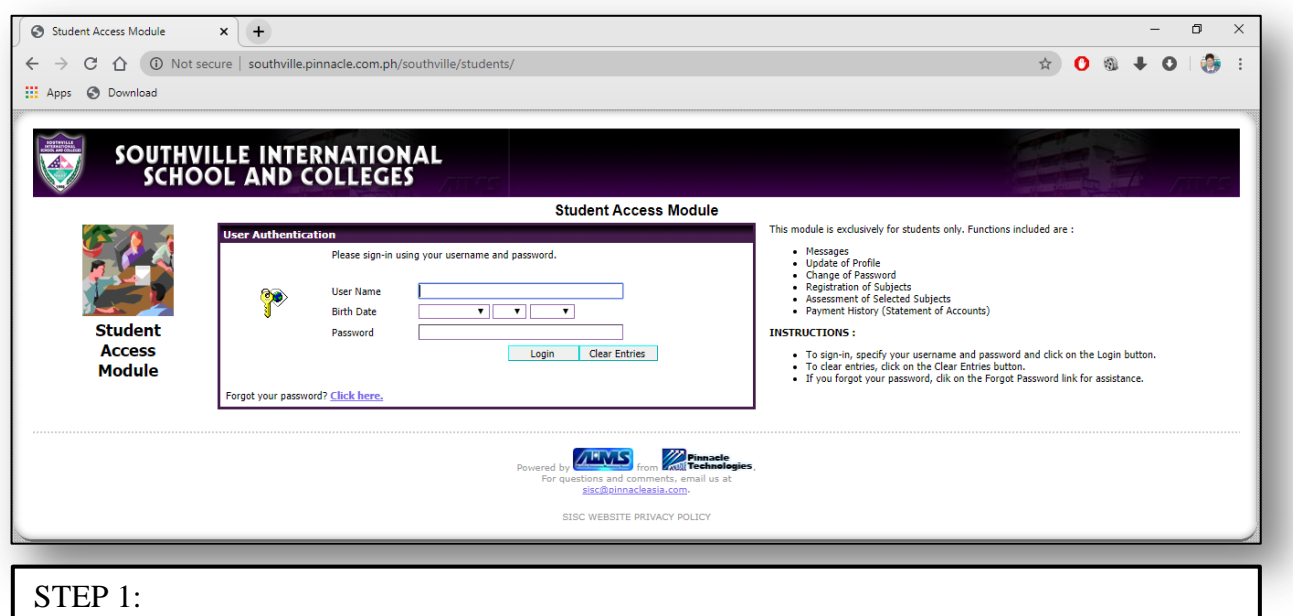

Log in to your pinnacle account by accessing *southville.pinnacle.com.ph/southville/students/*. Enter your username (Student ID Number), Birth Date and Password.

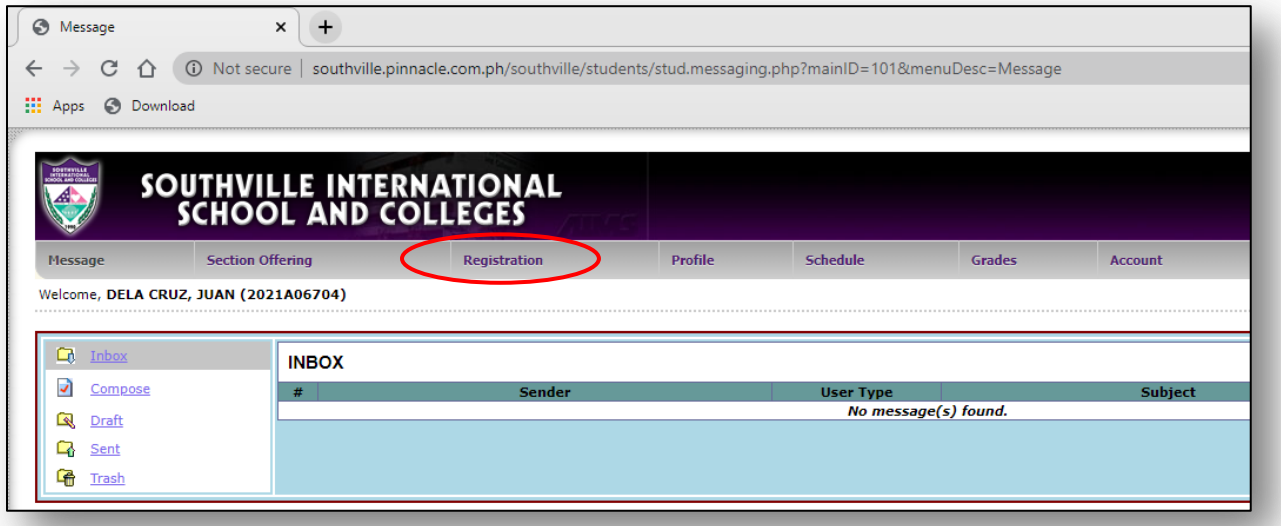

# STEP 2:

Click the "Registration" tab to view and select the available subjects.

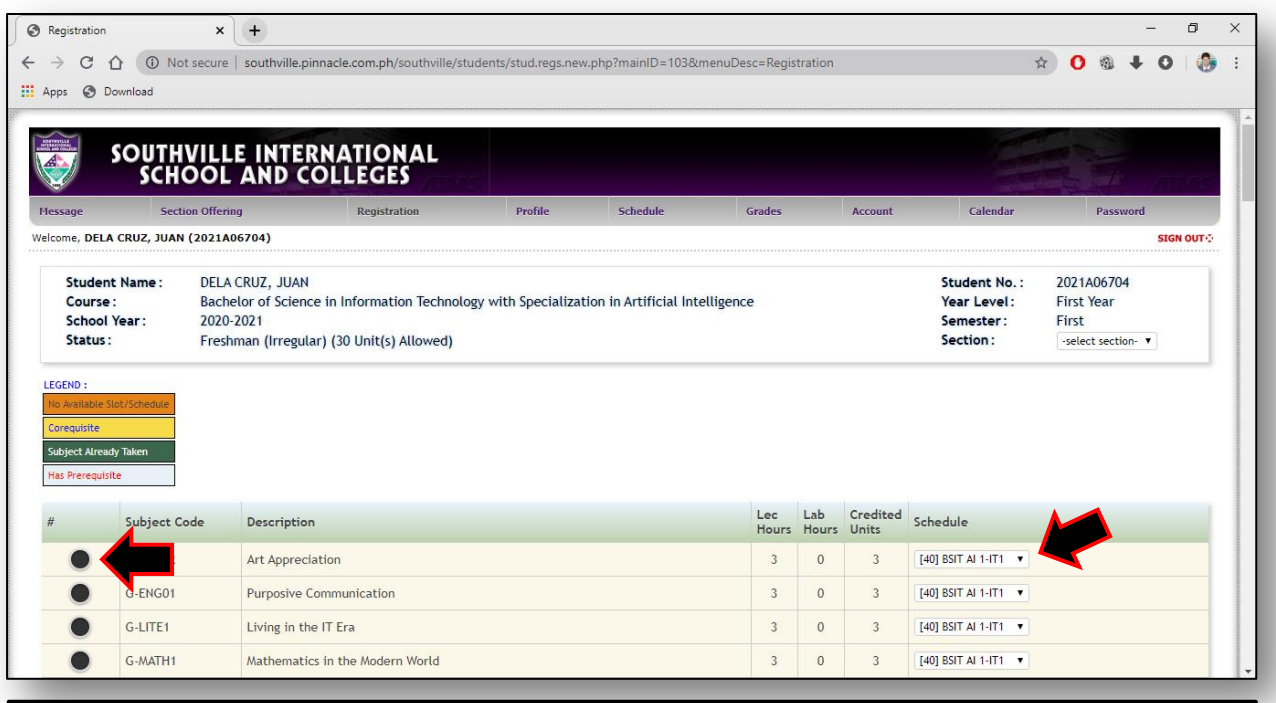

## STEP 3:

Select the subject/s that you want to enroll by ticking the circle before each subject code. Then, select your preferred schedule for the selected subject.

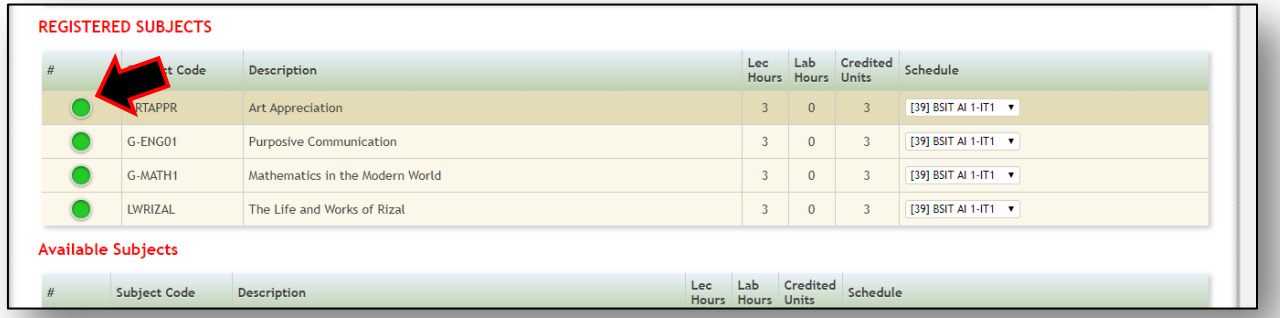

## STEP 4:

Check if all the selected subjects are appearing under the table named "REGISTERED SUBJECTS". The circle before the subject code of each selected subject should be in color green.

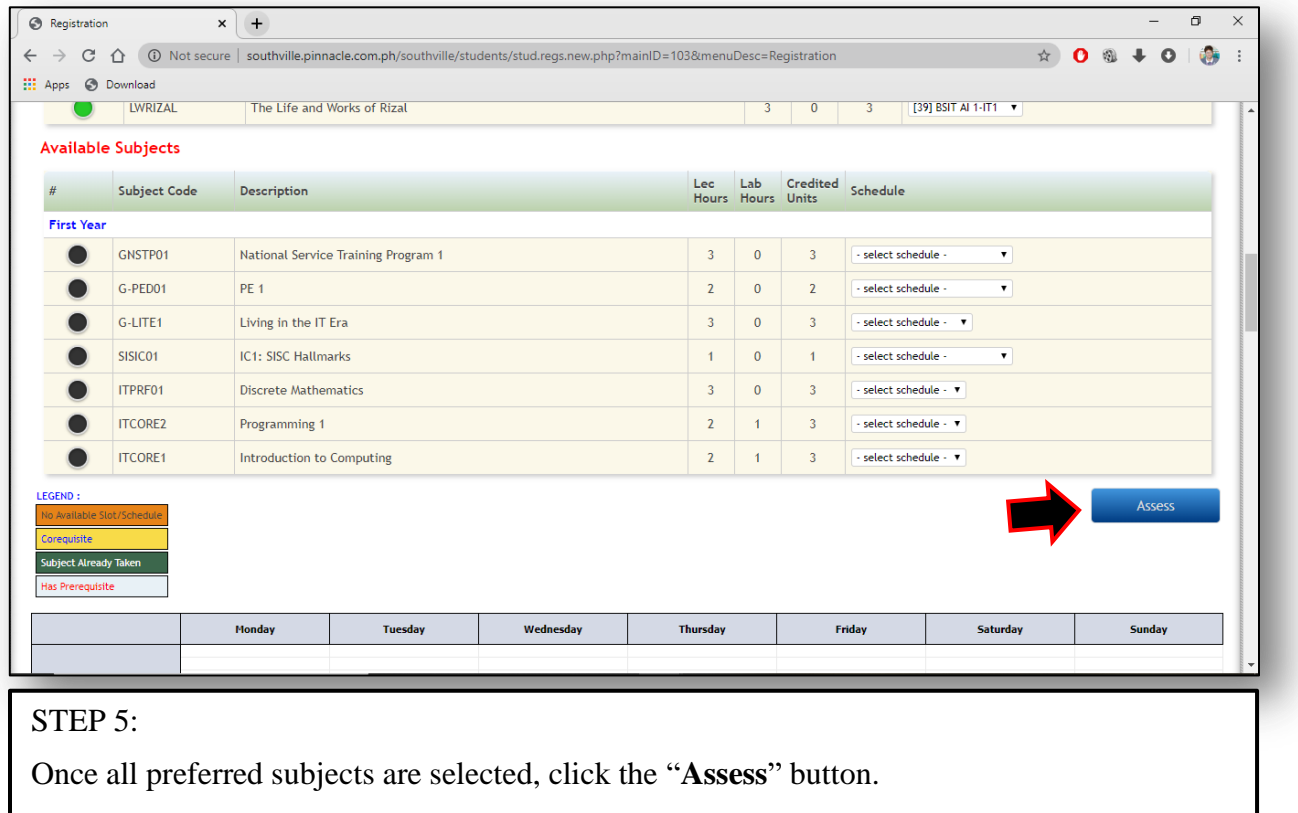

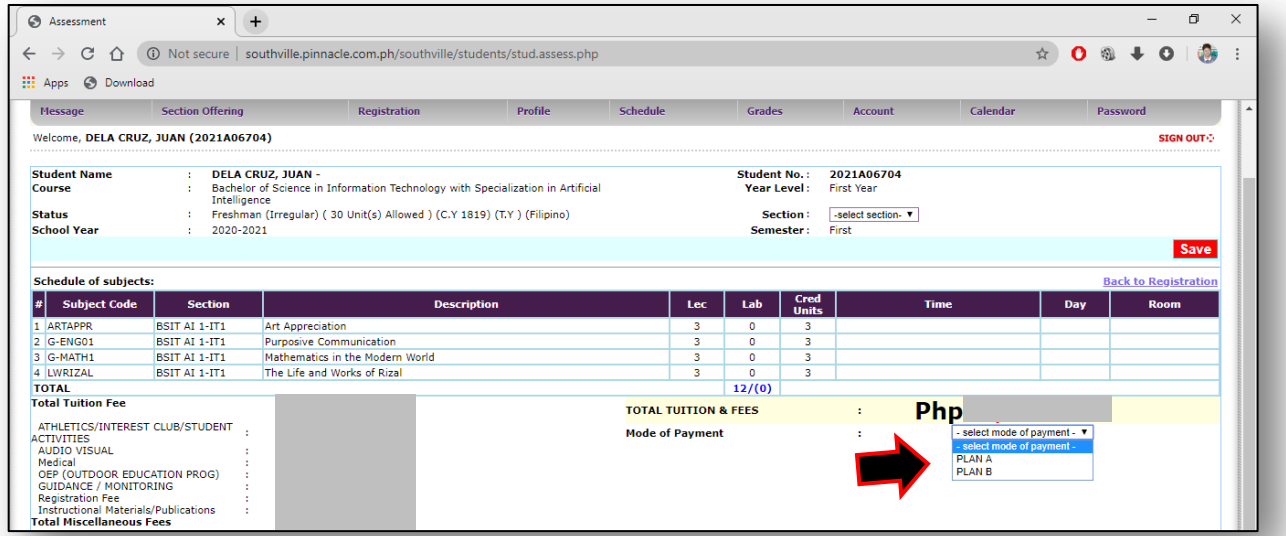

# STEP 6:

You will be redirected to the Assessment page. Please select your preferred mode of payment:

> Plan A – Full payment Plan B – Three Payments Plan C – Five Payments

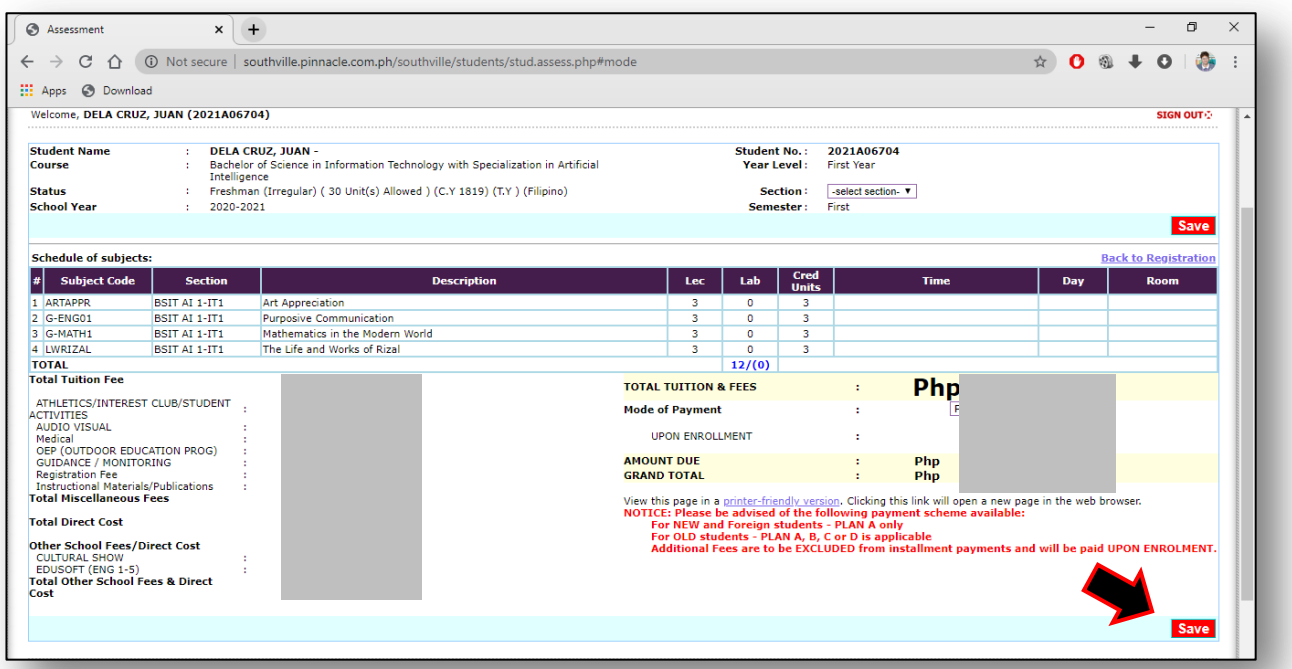

# STEP 7:

Then, click the "**Save**" button so that the fees will be recomputed based on your preferred mode of payment.

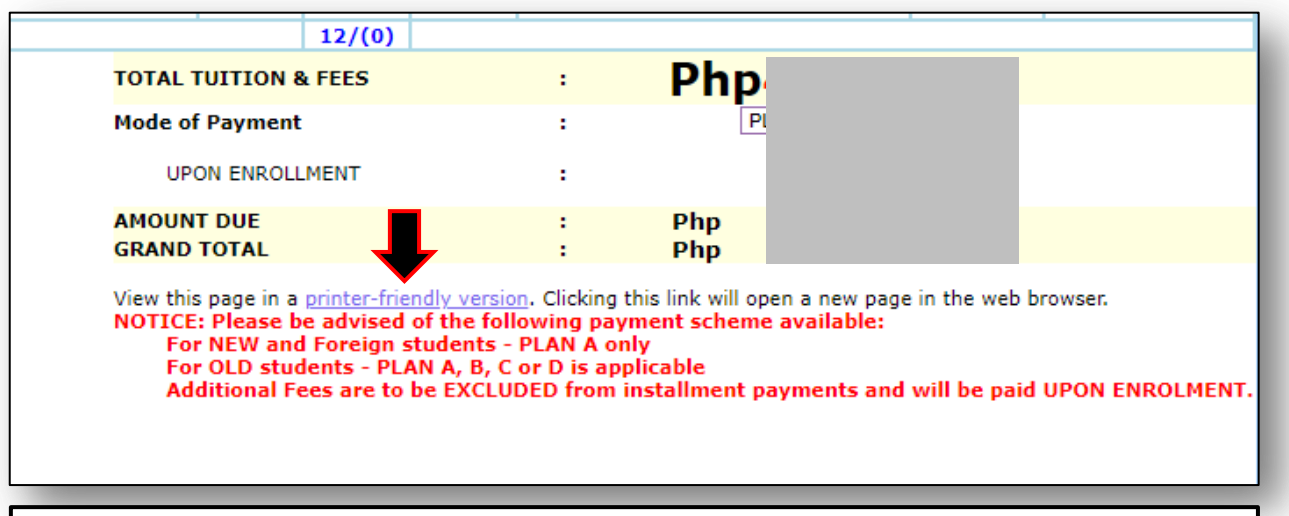

### STEP 8:

Click the "**printer-friendly version**" link for you to view the printable/downloadable version of the Unofficial Official Registration Form.

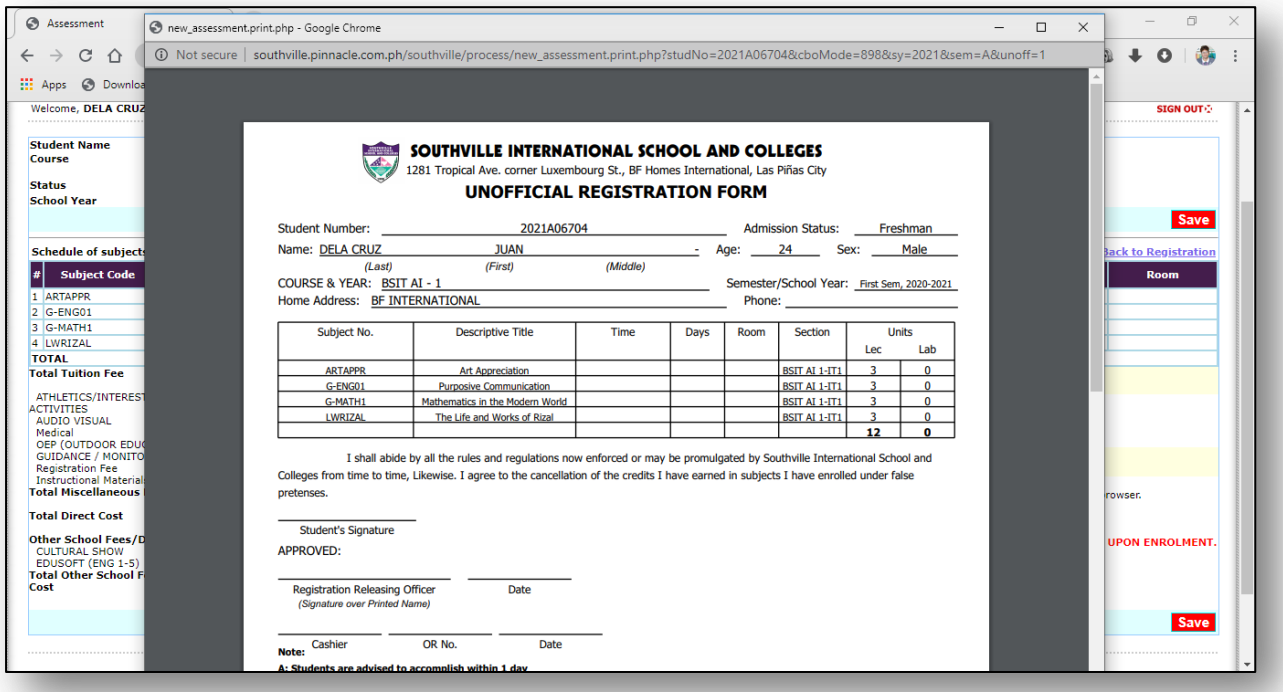

## STEP 9:

Lastly, download and email the PDF copy of the Unofficial Registration Form to *[officeoftheregistrar@southville.edu.ph](mailto:officeoftheregistrar@southville.edu.ph)*. Wait for a response email that includes your final Billing statement to proceed with payment.